## **Проїзний квиток для учнів**

400 S+U Zoolosischer Garten

## **– інструкція для онлайн-замовлення**

**BVG** 

ш

**WEIL WIR DICH LIEBEN.** 

**[BVG.de/Schuelerticket](https://www.bvg.de/de/abos-und-tickets/schuelerticket)**

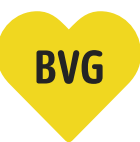

## **Огляд інструкції**

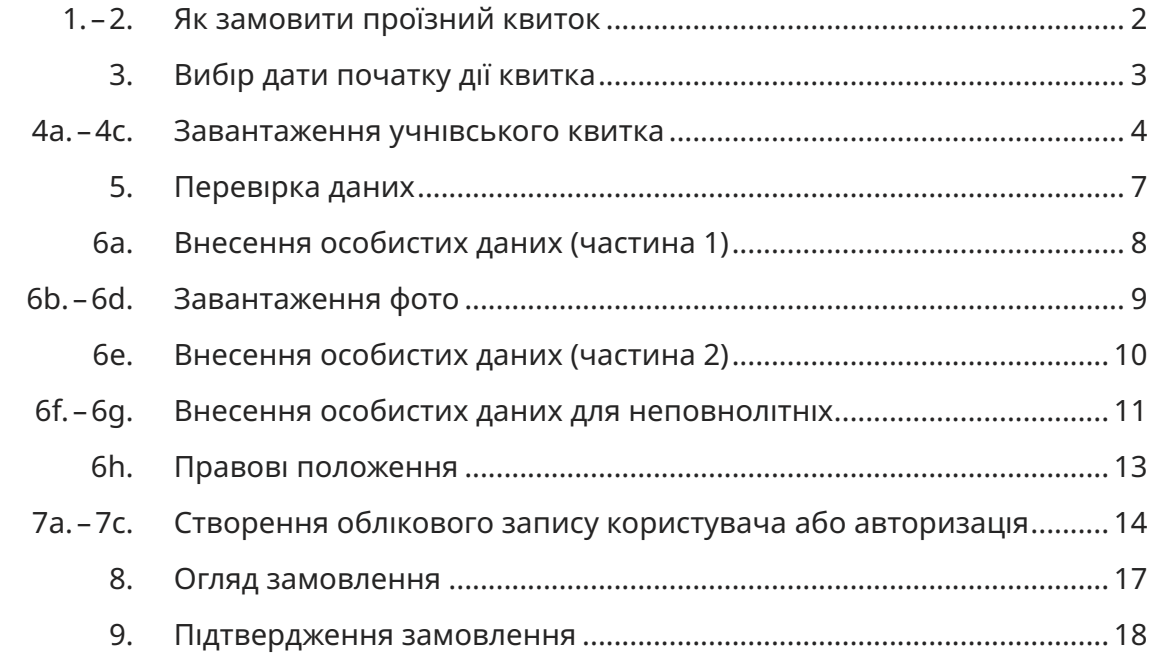

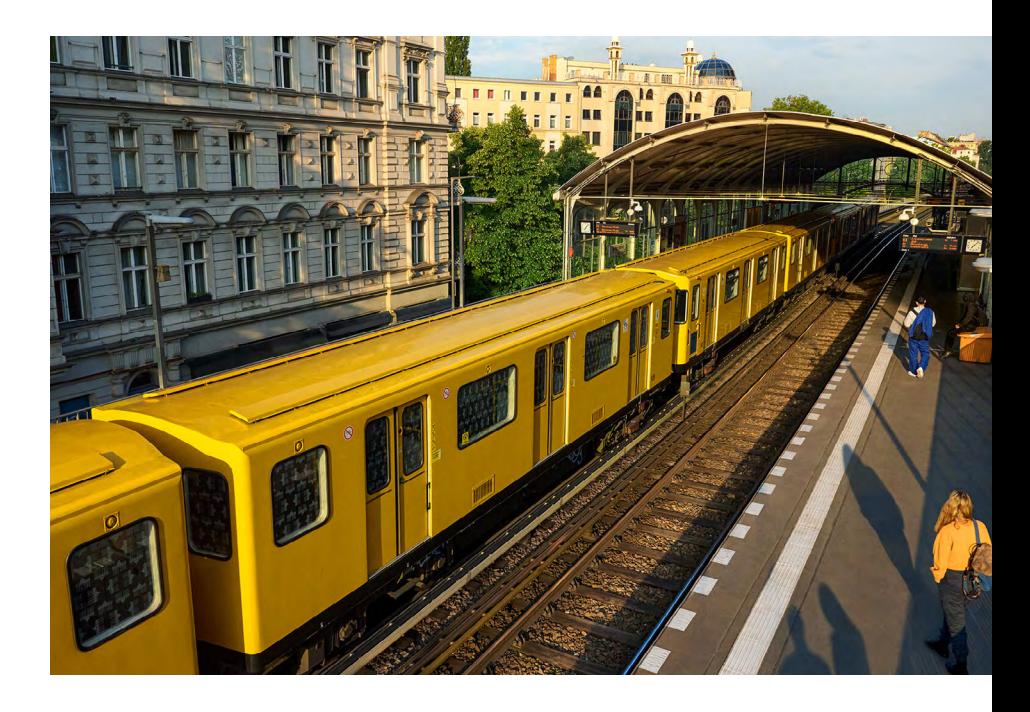

## **Як замовити проїзний квиток**

**1. Перейдіть на сторінку сайту [BVG.de/Schuelerticket](https://www.bvg.de/de/abos-und-tickets/alle-abos/schuelerticket-berlin)**

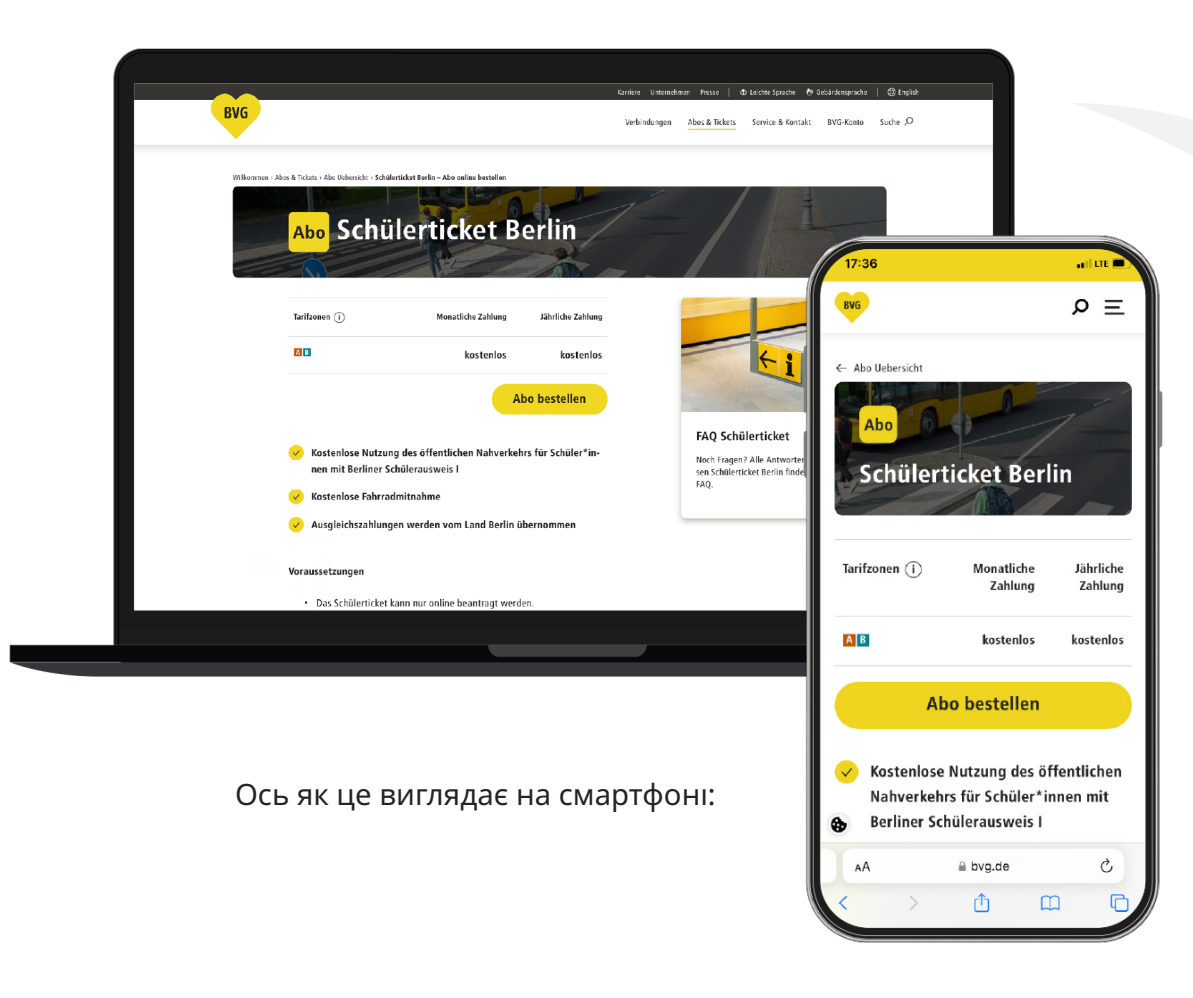

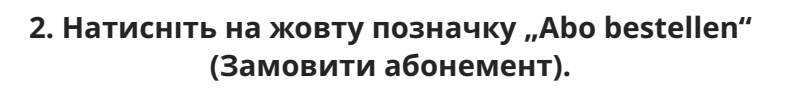

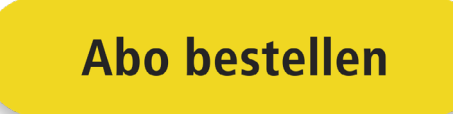

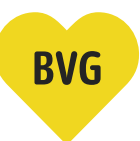

## **Вибір дати початку дії квитка**

**3. Виберіть місяць початку дії шкільного абонемента.**

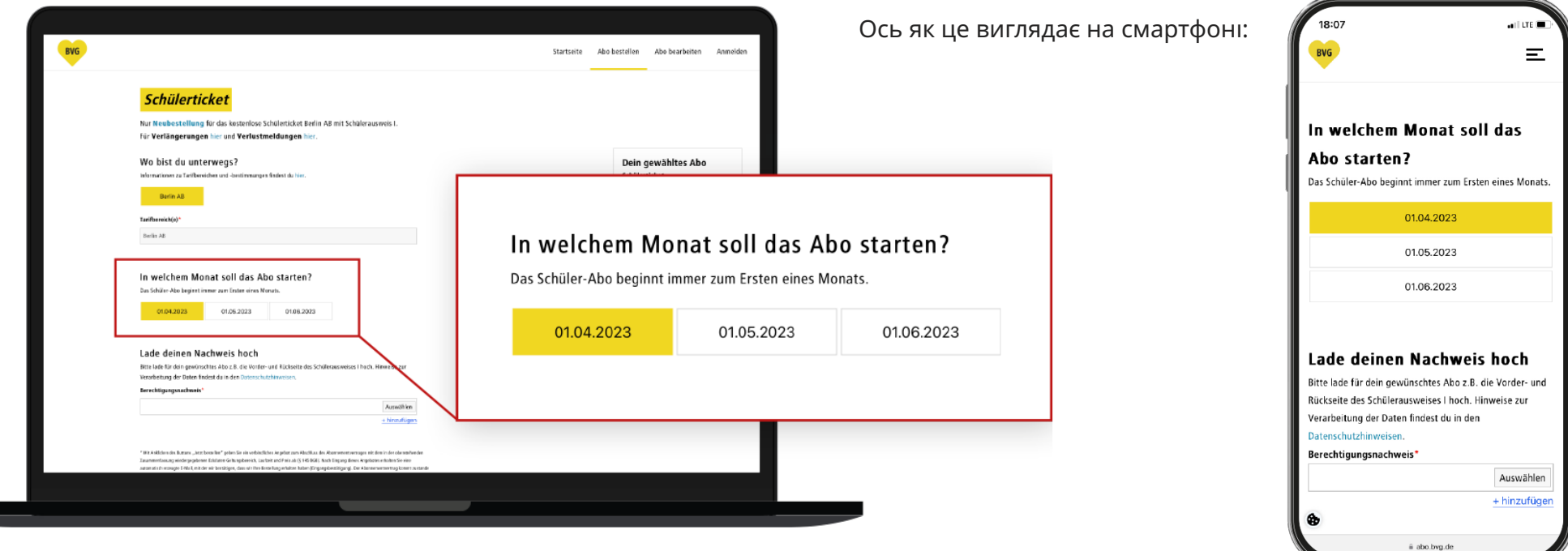

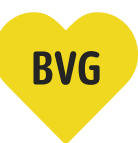

#### **Завантаження учнівського квитка**

#### **4a. Так виглядає учнівський квиток.**

## лицьову сторінку зворотну сторінку лицьову сторінку Schülerausweis I **BERLIN** gültig bis: 31.07.2019 **Grundschule**<br>Berlin Mitte gültig bis: Muster gültig bis: Schulstempel/Unterschrift Schulstempel/Unterset Grundschute<br>Berlin Mitte Berlin Mittestr. 1 Müller Mittestrand<br>19178 Berlin Schul 1285-1 - Schülerausweis (4.98)

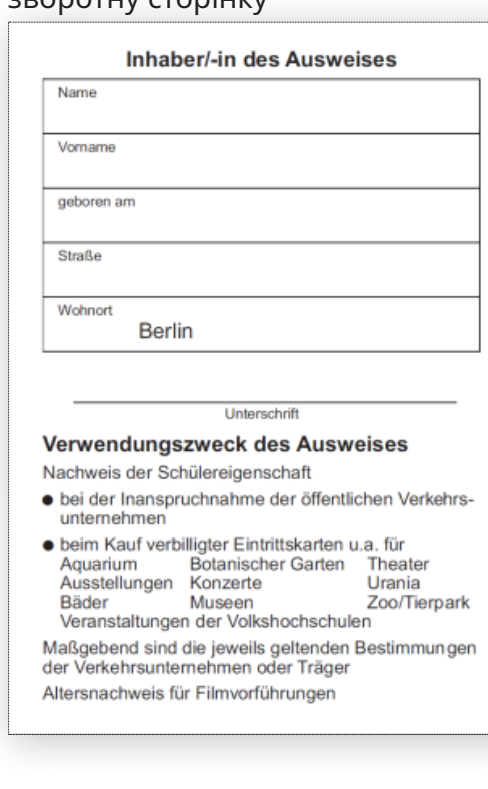

Schuljahr:<br>School Year: **SCHÜLERAUSWEIS I** Année scolaire: Student ID / Carte de collégien Schule  $(R_0)$ 2017/2018 **Muster-Gymnasium** gültig bis 31.07.18 **Berliner Str.27 13507 Berlin Fabia Muster** Wittestr. 30E **13509 Berlin** 00.00.0000 3000000020746 Geburtsdatum зворотну сторінку Unterschrift Schüler/in

Unterschrift Klassenlehrer/in

**Увага!** Важливо, щоб печатку школи було чітко видно.

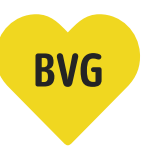

## **Завантаження учнівського квитка**

**4b. Спочатку завантажте лицьову сторінку учнівського квитка.**

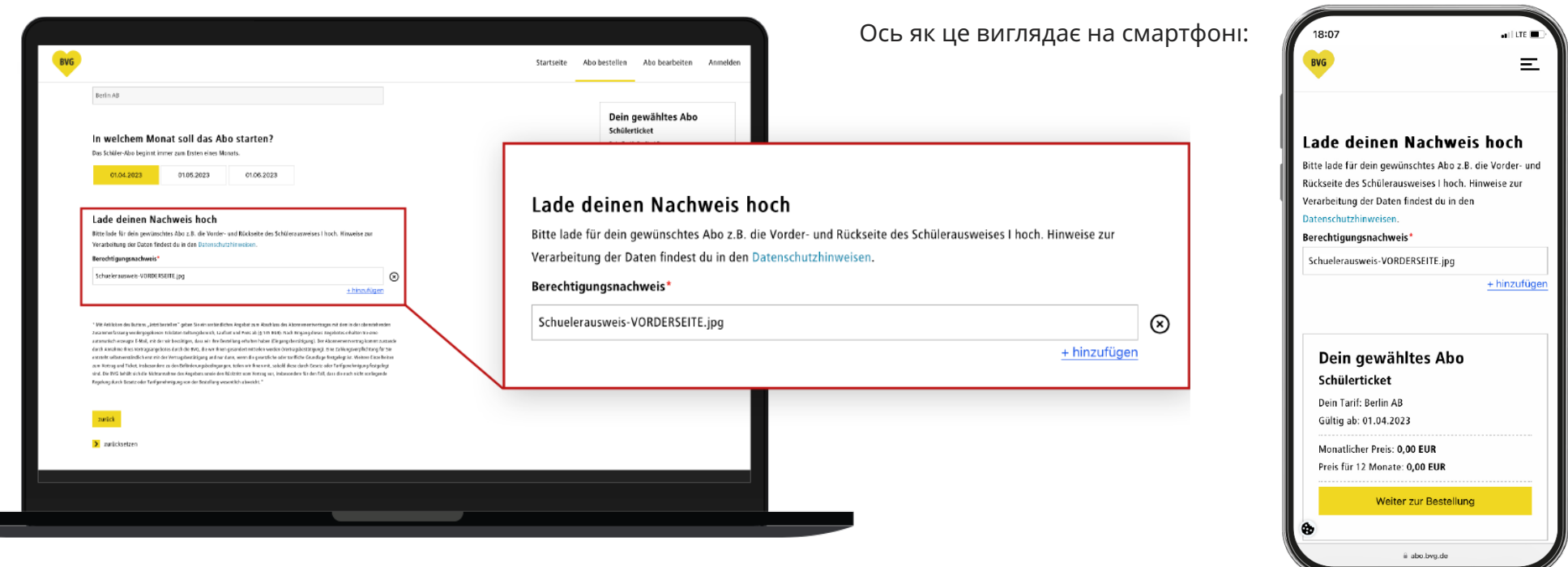

**Увага!** Лицьову і зворотну сторінки учнівського квитка потрібно завантажити окремо.

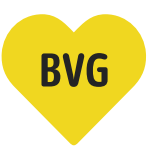

## **Завантаження учнівського квитка**

**4c. Тепер натисніть на + hinzufügen (додати) і завантажте зворотну сторінку учнівського квитка.**

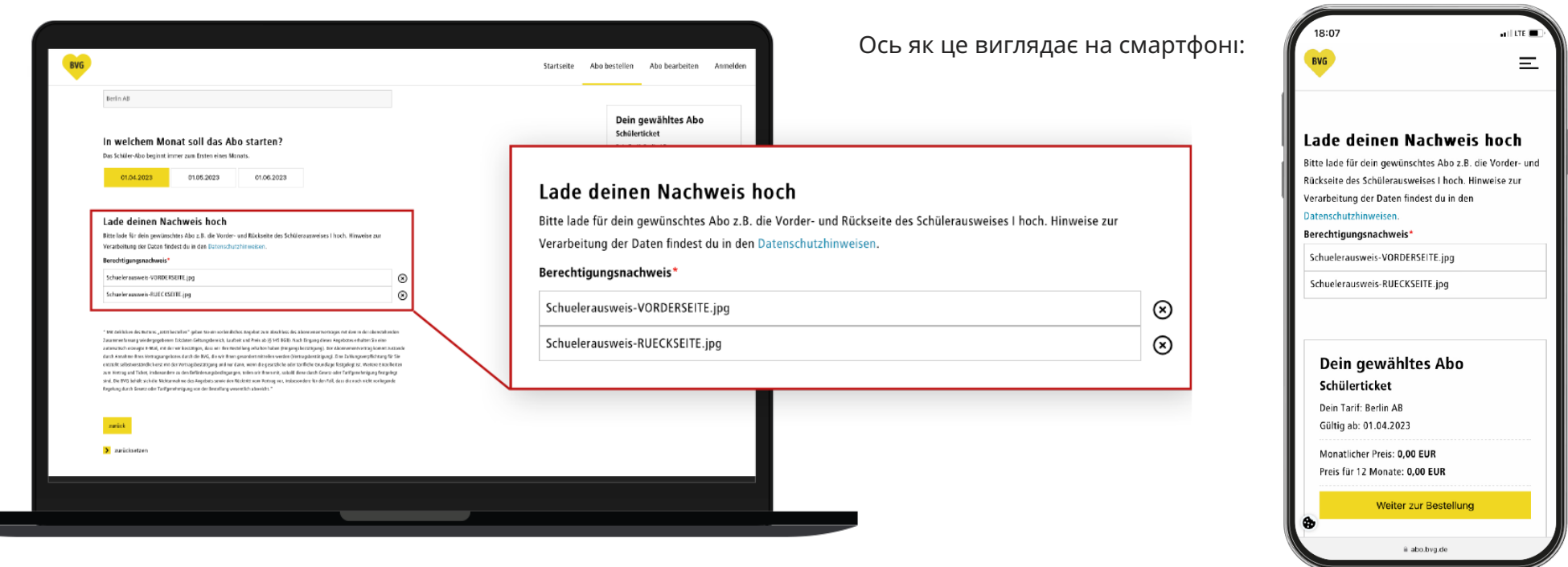

Ви можете будь-коли видалити завантажені зображення за допомогою "х" і завантажити їх знову.

# **BVG**

## **Перевірка даних**

**5. Перевірте вказані дані і чи всі документи завантажені правильно.** 

Якщо все правильно, натисніть на жовту позначку "Weiter zur Bestellung" (Продовжити замовлення).

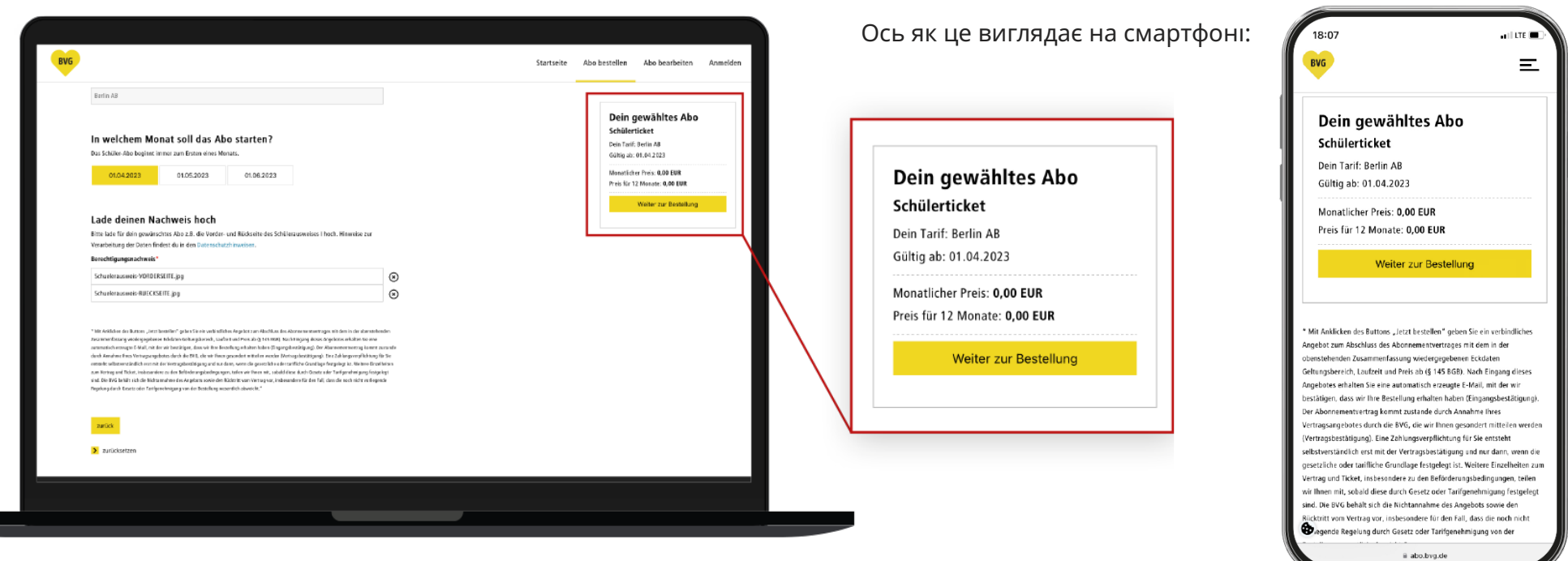

## **Внесення особистих даних (частина 1)**

**6a. Для створення персонального квитка** *fahr***Card необхідно вказати ваші особисті дані.**

- Будь ласка, виберіть, як звертатися до учня.
- • Вкажіть ім'я учня.
- • Вкажіть прізвище учня.
- Вкажіть дату народження учня або оберіть її за допомогою функції календаря.

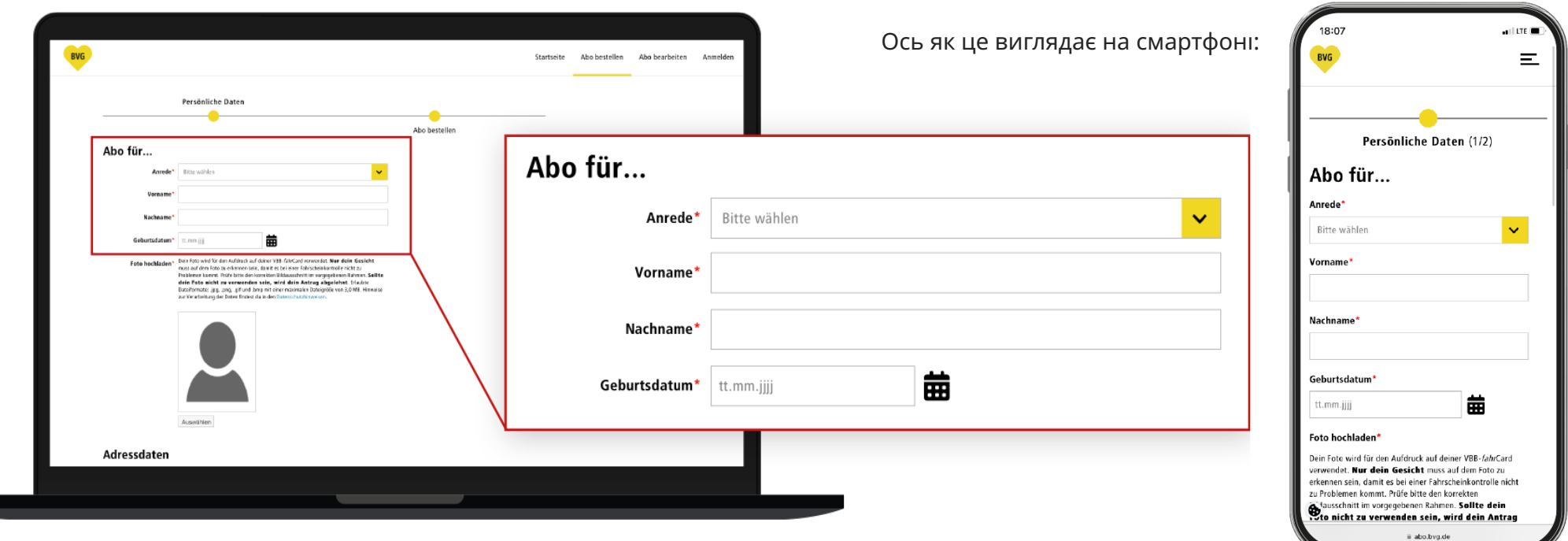

### **Завантаження фото**

Для того, щоб використовувати *fahr*Card як безкоштовний проїзний квиток, потрібне ваше фото. Зображення буде надруковано на квитку *fahr*Card з метою ідентифікації вашої особи.

- **6b. Натисніть на сіру позначку "Auswählen" (Вибрати).**
- **6c. Виберіть фото у форматі .jpg, .png, .gif або .bmp з максимальним розміром файлу 3,0 МБ та завантажте його зі свого пристрою.**
- **6d. Будь ласка, розташуйте зображення так, щоб ваше обличчя було чітко видно.**

**Увага! Ваше обличчя має бути чітко видно, інакше зображення вважатиметься недійсним.**

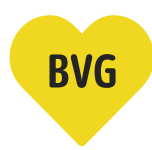

Ось як це виглядає на смартфоні: $\equiv$ Startceite, Abolhectellen Abolhearheiten Anmelde Geburtsdatum Persönliche Dater 龠 tt.mm.jjj Abo bestelle Abo für... Foto hochladen Dein Foto wird für den Aufdruck auf deiner VBB-fahrCard verwendet. Nur dein Gesicht Foto hochladen\* Dein Foto wird für den Aufdruck auf deiner VBB-fahrCard muss auf dem Foto zu erkennen sein, damit es bei einer Fahrscheinkontrolle nicht zu verwendet. Nur dein Gesicht muss auf dem Foto zu Problemen kommt. Prüfe bitte den korrekten Bildausschnitt im vorgegebenen Rahmen. Sollte erkennen sein, damit es bei einer Fahrscheinkontrolle nicht zu Problemen kommt. Prüfe bitte den korrekten dein Foto nicht zu verwenden sein, wird dein Antrag abgelehnt. Erlaubte Bildausschnitt im vorgegebenen Rahmen. Sollte dein Dateiformate: .jpg, .png, .gif und .bmp mit einer maximalen Dateigröße von 3,0 MB. Hinweise Foto nicht zu verwenden sein, wird dein Antrag abgelehnt. Erlaubte Dateiformate: .jpg, .png, .gif und zur Verarbeitung der Daten findest du in den Datenschutzhinweisen. .bmp mit einer maximalen Dateigröße von 3,0 MB. .<br>Fato wird für den Aufläuck auf deiner VBB-falvCard verwendet. **Nur dein Geslich**<br>souf dem Foto zu erkenner sein, dannt es bei einer Fahrscheinkontrolle nicht zu Hinweise zur Verarbeitung der Daten findest du in den Problemen kommt. Prüfe bitte den korrekten liktbusschrift im vorgegebener Rahmen.<br>dein Porto micht zu verwenden sein, wird dein Antrag abgelehmt: Erkubts<br>batelformate: .jpg, .png, .gif und .bng mit einer maximaler Dateigri Adressdaten A photography Auswählen

# **BVG**

## **Внесення особистих даних (частина 2)**

#### **6e. Будь ласка, введіть свою адресу та контактні дані.**

- Якщо на поштовій скриньці вказане інше ім'я, будь ласка, заповніть поле с/о (кореспонденція на ім'я) з відповідним прізвищем.
- Будь ласка, введіть поштовий індекс або місто проживання учня.
- Вкажіть вулицю та номер будинку учня.
- Тут ви можете вказати свій номер телефону на випадок виникнення запитань. Це поле не є обов'язковим для заповнення.

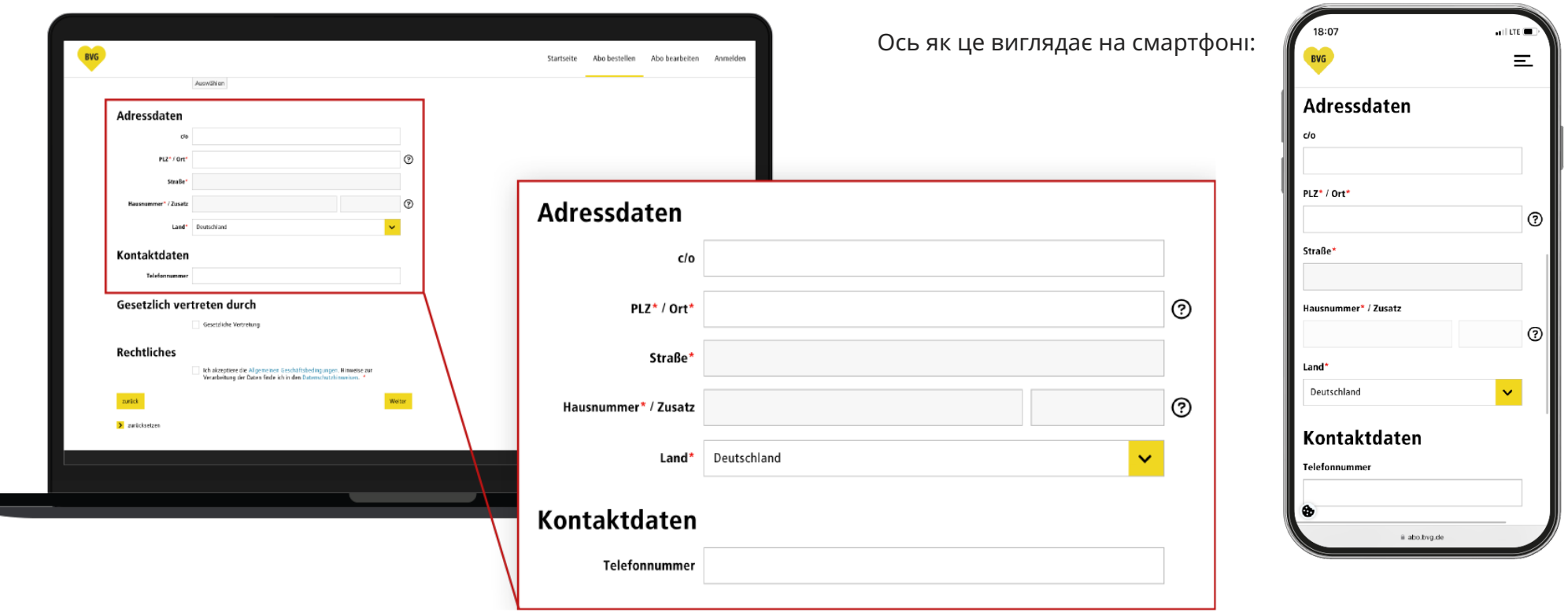

## **Внесення особистих даних для неповнолітніх**

Коли ви вводите дату свого народження, система автоматично розпізнає, чи досягли ви повноліття. Якщо вам не виповнилося 18 років, система відкриє додаткову область.

#### **6f. Будь ласка, заповніть її, вказавши дані вашого законного представника. Якщо ви вже досягли повноліття, ви можете пропустити цей крок.**

- Будь ласка, виберіть, як звертатися до вашого законного представника.
- • Введіть ім'я вашого законного представника.
- • Введіть прізвище вашого законного представника.
- Вкажіть дату народження вашого законного представника.

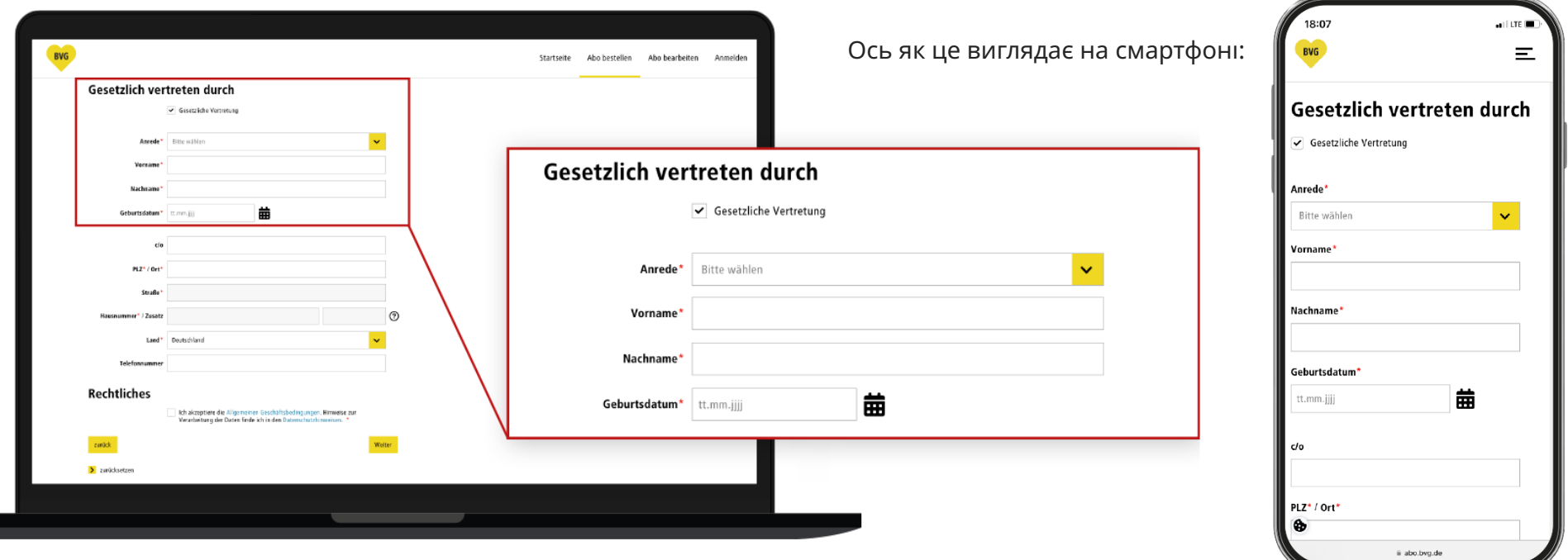

**BVC** 

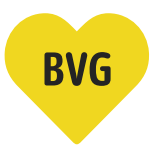

## **Внесення особистих даних для неповнолітніх**

#### **6g. Наступним кроком введіть, будь ласка, адресу вашого законного представника.**

- Якщо на поштовій скриньці вказане інше ім'я, будь ласка, заповніть поле с/о (кореспонденція на ім'я) з відповідним прізвищем.
- Вкажіть поштовий індекс вашого законного представника.
- Вкажіть вулицю та номер будинку вашого законного представника.
- Тут ви можете вказати номер телефону у разі виникнення запитань. Це поле не є обов'язковим для заповнення.

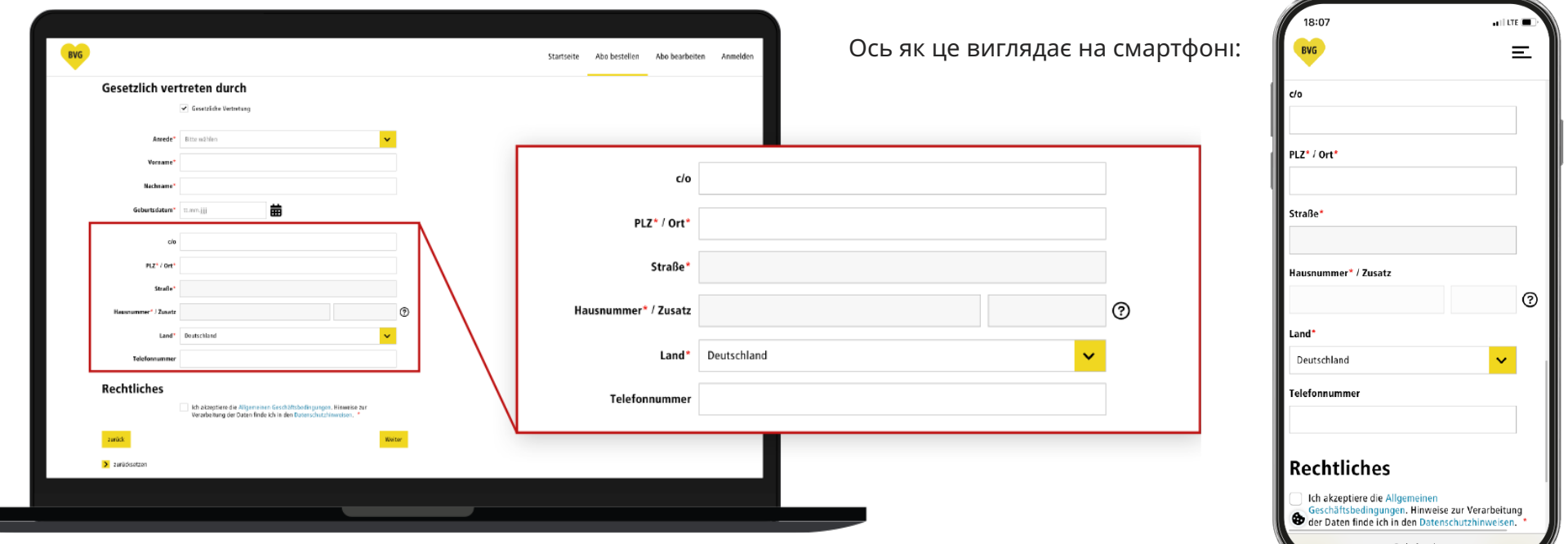

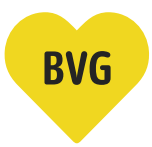

#### **Правові положення**

**6h. На завершення встановіть відмітку про прийняття загальних положень й умов політики конфіденційності та натисніть на жовту позначку "Weiter" (Продовжити), щоб перейти до реєстрації/входу в систему.**

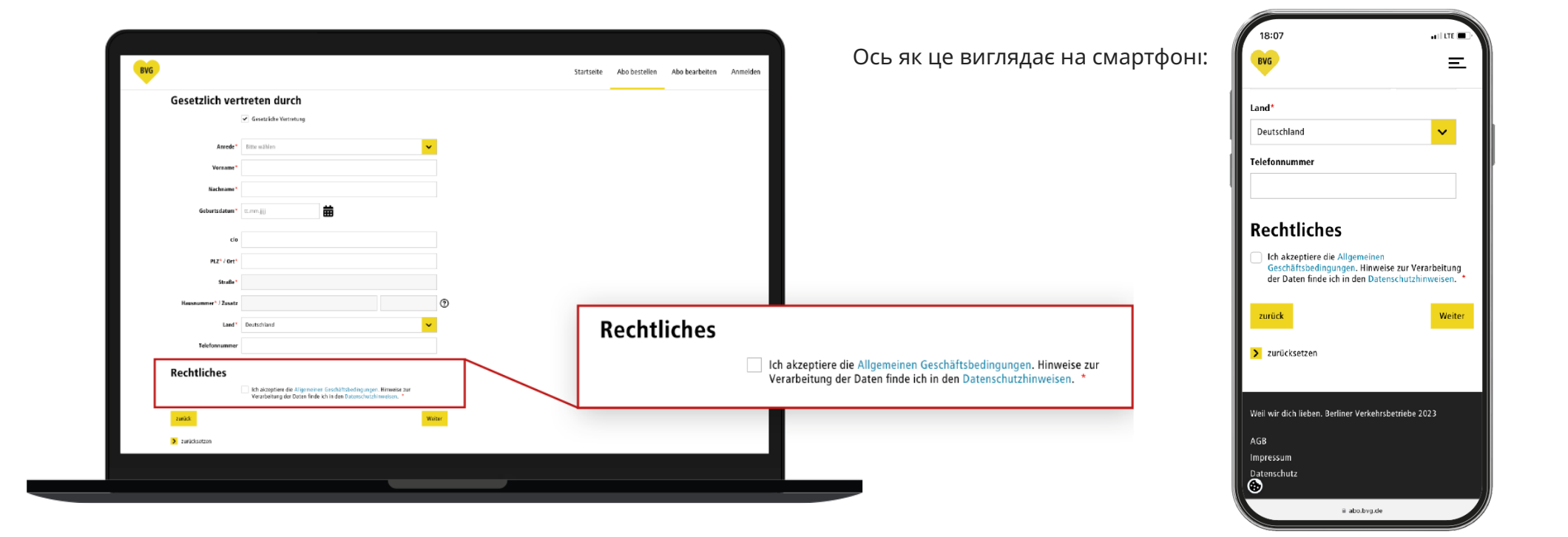

## **Створення облікового запису користувача або авторизація**

**7a. Якщо у вас вже є обліковий запис користувача BVG (додаток Ticket-App, Fahrinfo-App, BVG.de, Jelbi), ви можете авторизуватися на цій сторінці та перейти до наступного кроку.** 

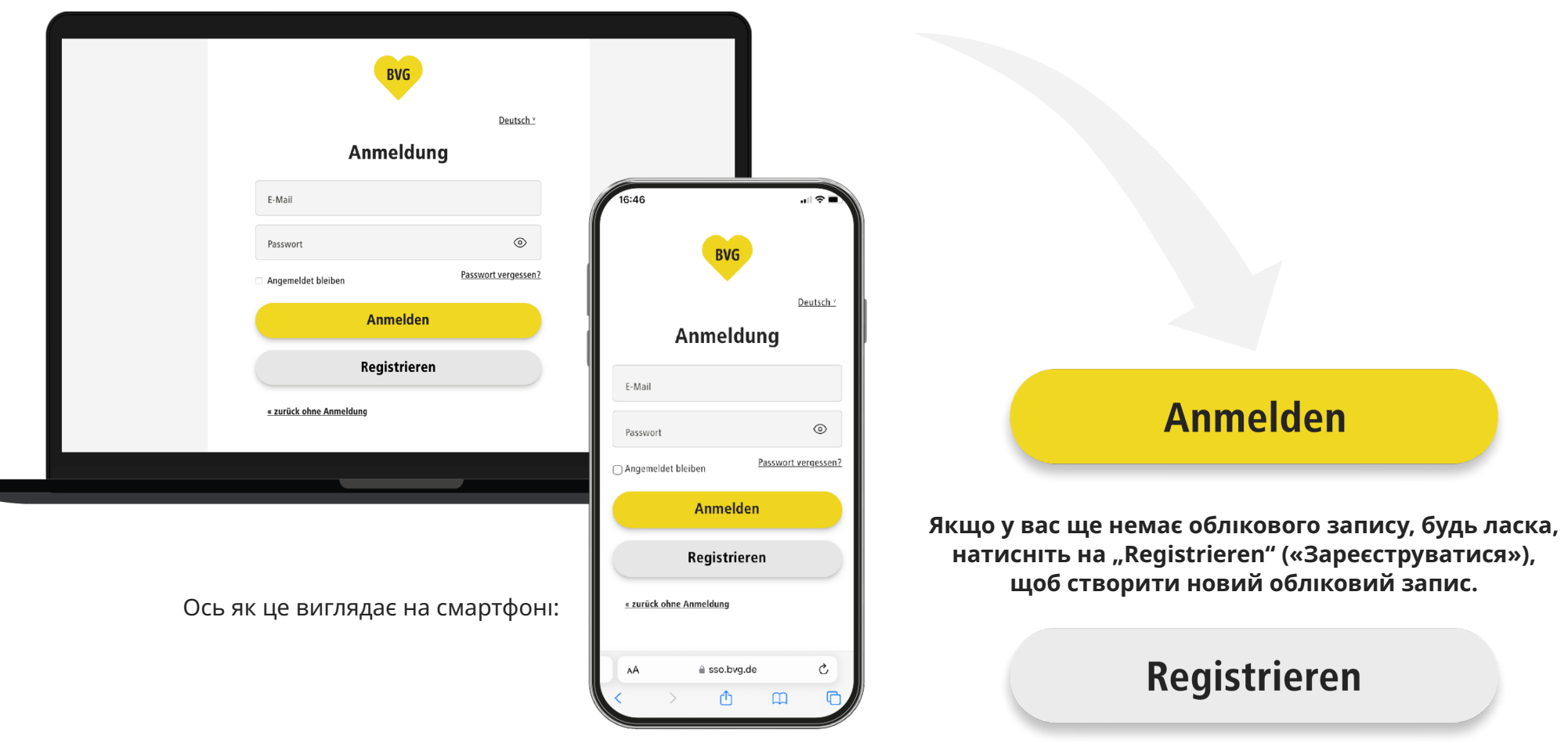

## **Створення облікового запису користувача або авторизація**

#### **7b. Будь ласка, введіть всі необхідні дані для реєстрації.**

- Вкажіть ваше ім'я
- Вкажіть ваше прізвище
- Зазначте адресу електронної пошти
- • Виберіть пароль і повторіть його (будь ласка, переконайтеся в правильності пароля, інакше вам доведеться повторно вводити всі дані)

#### Наприкінці натисніть на жовту позначку "Jetzt registrieren" ("Зареєструватися").

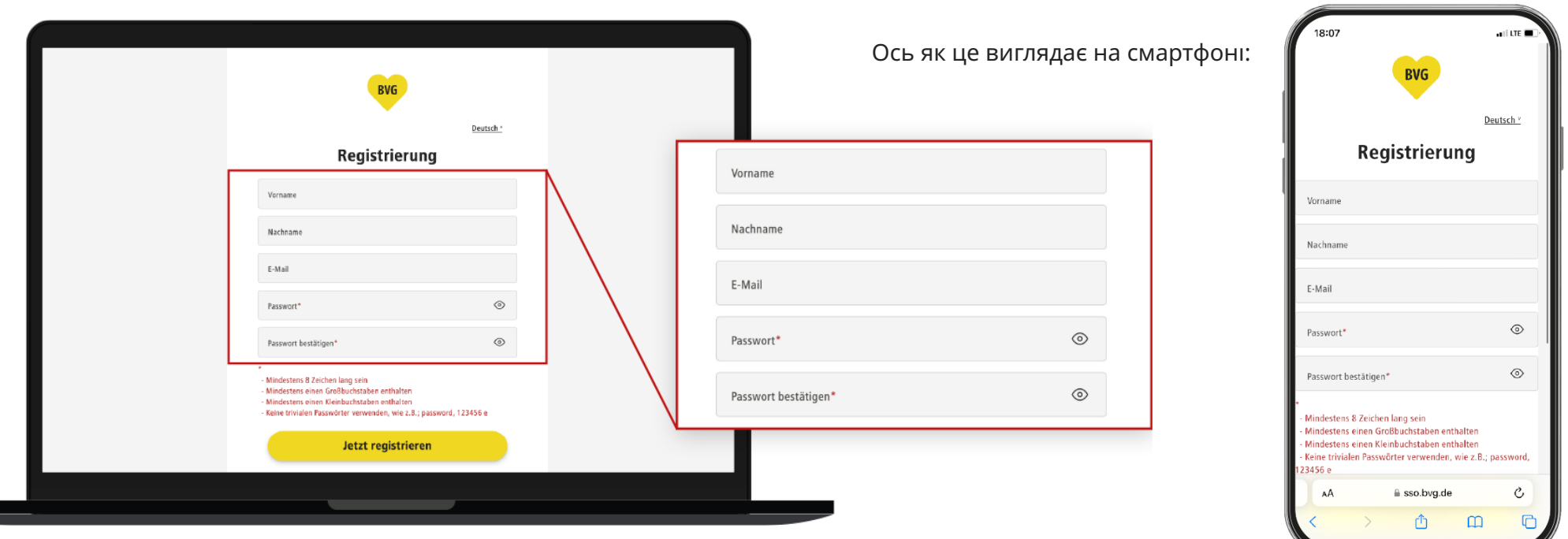

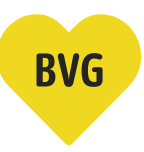

## **Створення облікового запису користувача або авторизація**

#### **7c. Підтвердіть адресу електронної пошти**

- Після того, як ви натиснете на позначку "Jetzt registrieren" ("Зареєструватися"), ми надішлемо вам лист з підтвердженням на вказану вами електронну адресу.
- Будь ласка, відкрийте свою електронну пошту та активуйте обліковий запис, натиснувши поле "Benutzerkonto aktivieren" («Активувати обліковий запис»).

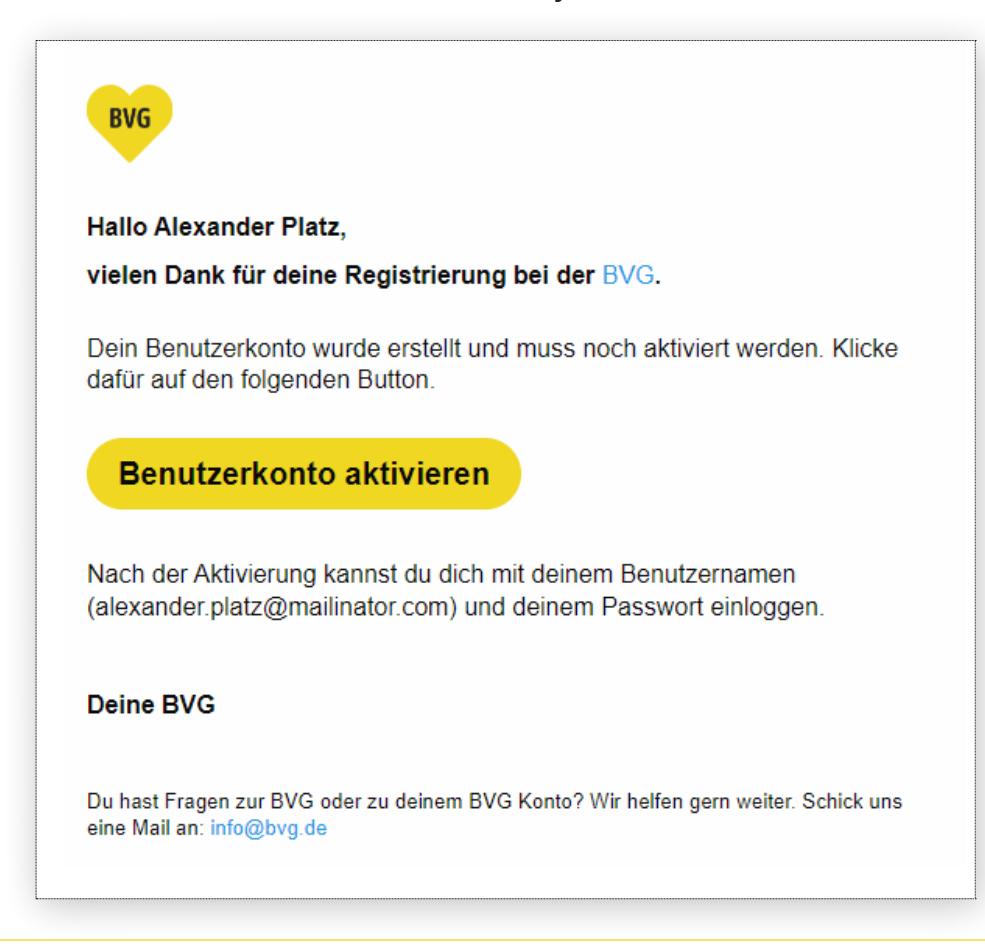

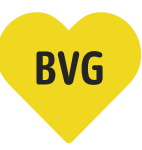

#### **Огляд замовлення**

- **8. Після успішної авторизації або реєстрації ви будете переадресовані на сторінку "Abo bestellen Zusammenfassung" («Оформлення підписки – огляд замовлення»). Тут ви побачите всі введені вами дані.** 
	- Проїзний квиток дійсний для тарифних зон А і В і може використовуватися з вказаної дати.
	- Огляд вашого замовлення може бути не таким об'ємним. У цьому прикладі наведений огляд, у разі заповнення всіх доступних полів.
	- • Якщо ви хочете внести зміни, натисніть на **"Daten ändern" («Змінити дані»)**, тоді ви зможете повернутися на відповідну сторінку.
	- Щоб замовити проїзний квиток, натисніть на жовту позначку "Abo bestellen" («Замовити абонемент»).

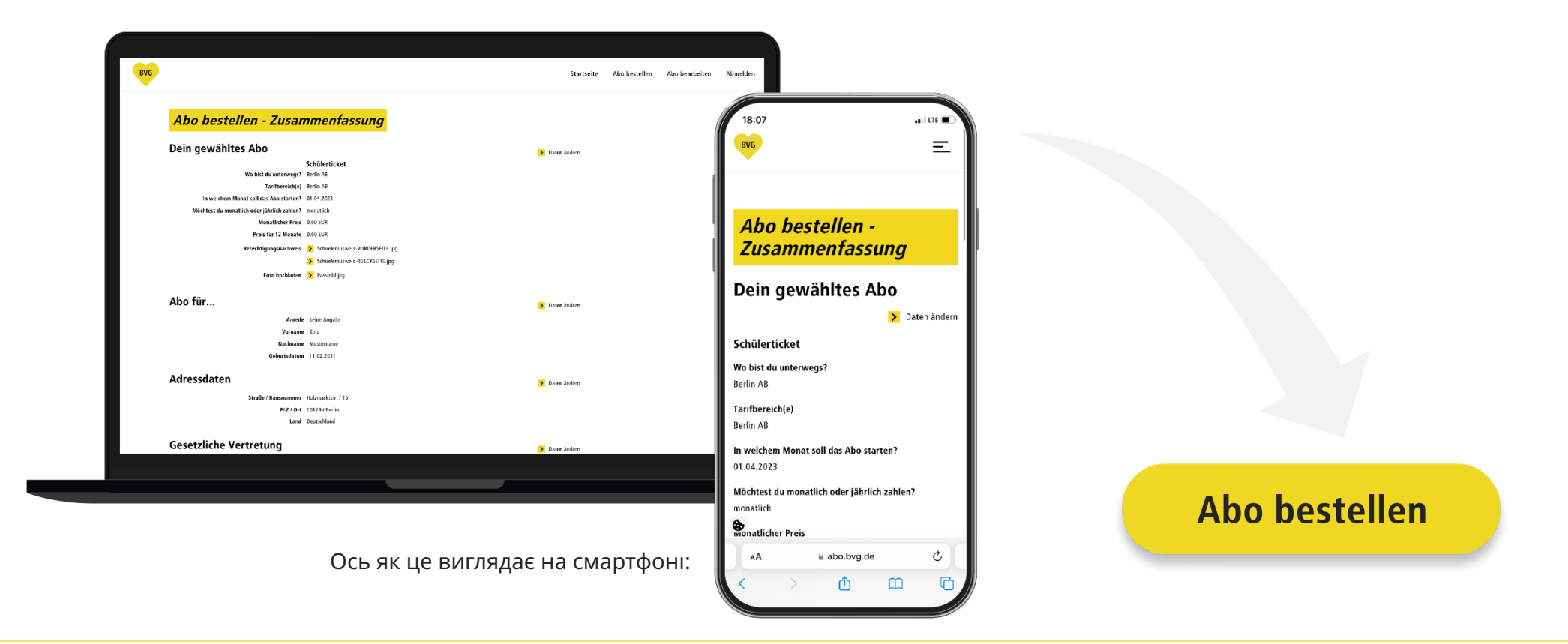

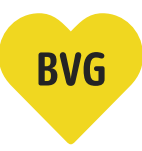

## **Підтвердження замовлення**

9. Коли ви натиснете на "Abo bestellen" («Замовити абонемент»), вам автоматично відкриється сторінка, **на якій ми підтвердимо ваше замовлення. Крім того, ми надішлемо вам електронного листа з інформацією про замовлення.** 

**Наразі ваше замовлення проходить перевірку. Ми надішлемо вам ще один електронний лист, як тільки цей процес буде завершено.** 

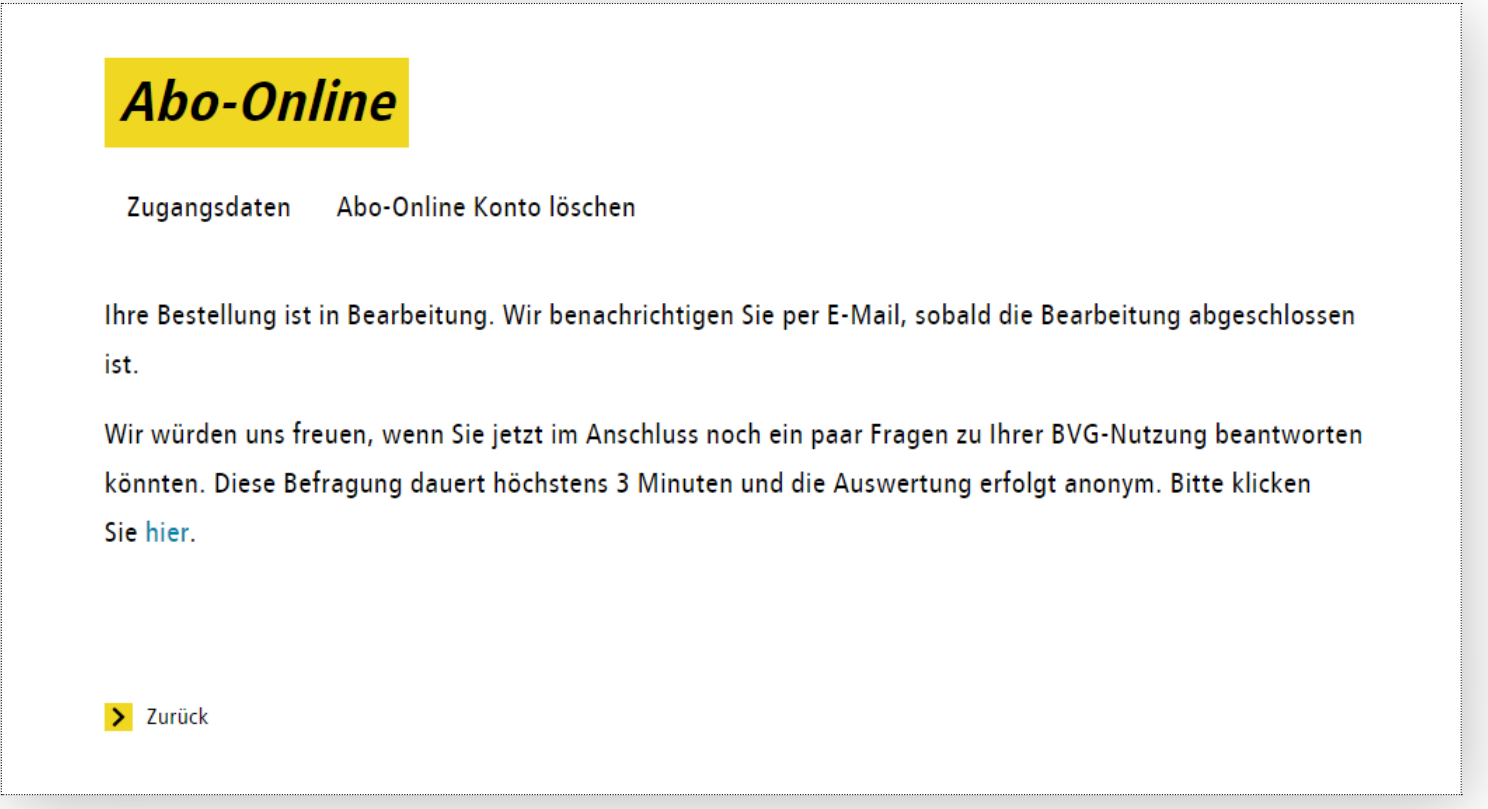